## **NVCRIS** Website Checklist

There are 3 ways to draw your study area:

- 1 Select by rectangle
- 2 Select by line
- 3 Select by polygon

## **Section 1:** Select by rectangle

- 1 Log on to NVCRIS website: http://maps.gnomon.com/website/nvcris.
- 2 Enter username and password.
- Zoom to your project area. The **zoom in** tool is the default-selected tool when you login to NVCRIS. The active tool is shown in the bottom right corner of the screen.

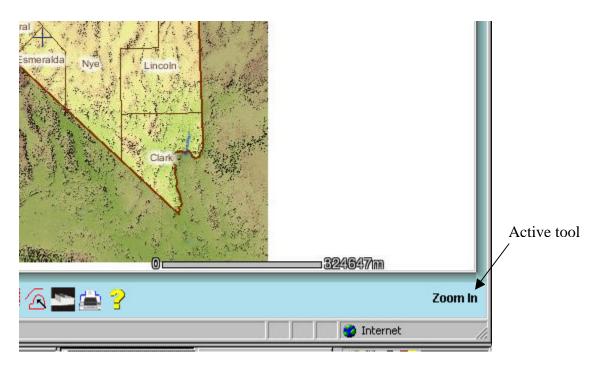

4 Select the **Select Rectangle** tool by clicking on it to start drawing the search area boundary.

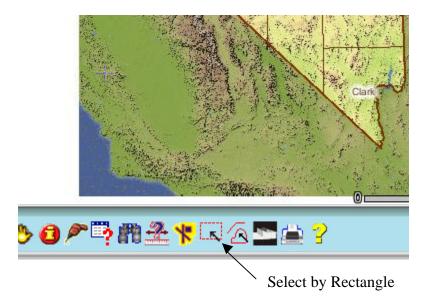

After you click on the select by rectangle tool, **Select Rectangle** will appear as the active tool.

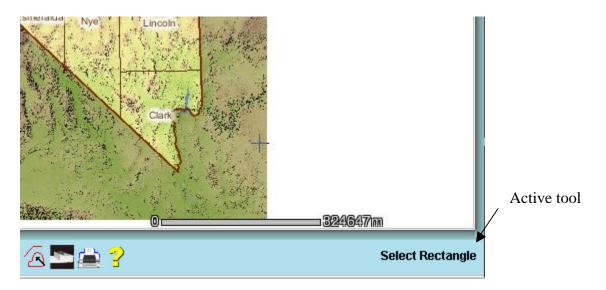

To select sites, make sure the active layer radio button for Sites is selected. Conversely, to select inventories, make sure the active layer radio button for Inventories is selected.

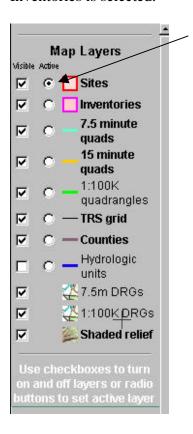

**Sites** is selected as the active layer.

Left-click on one corner of your study area and, while holding the mouse button down, go to the opposite corner of the study area. As you drag the cursor across your study area, you will see a red rectangle which is attached to the cursor. This is the selection rectangle. Release the mouse button when you are at the extent of the study area.

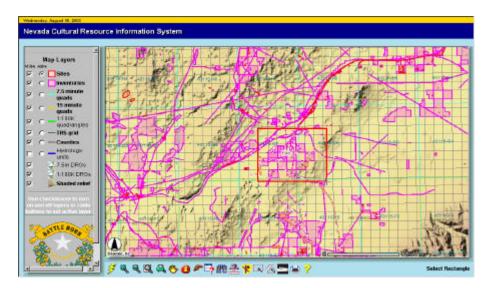

After you release the mouse button, the Query/Selection Results box appears. As it is performing the query-, which can take a while, depending on the size of the area- the box will be empty.

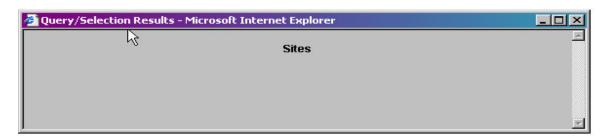

9 After it returns results, it will look like this:

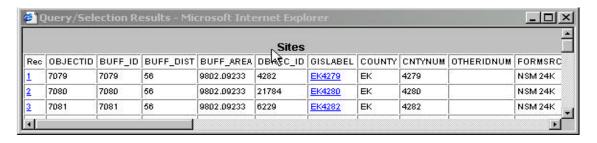

And the selected site features will be highlighted.

- At this point, you can copy all the data in the Query Selection Results table by right clicking on the table and selecting the select all option in the menu.

  Open a new Excel spreadsheet and paste the data into it. You can follow the same procedure starting with step 6 for the inventories.
- You can use the buffer tool to select features from other layers based on the features selected by using the **select by rectangle** tool.

## **Section 2: select by Line**

- 1 Log on to NVCRIS website: maps.gnomon.com/website/nvcris.
- 2 Enter username and password.
- Zoom to your project area. The **zoom in** tool is the default-selected tool when you login to NVCRIS. The active tool is shown in the bottom right corner of the screen.

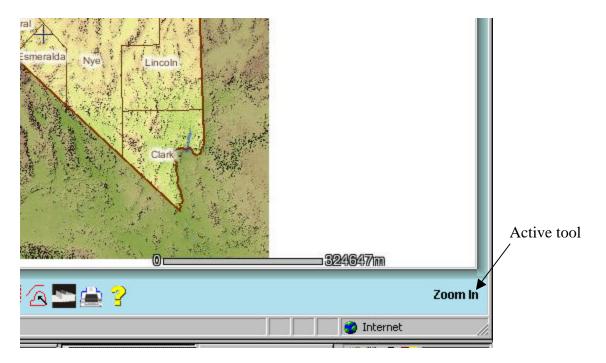

4 Select the **Select Line/Polygon** tool by clicking on it to start drawing the search area boundary.

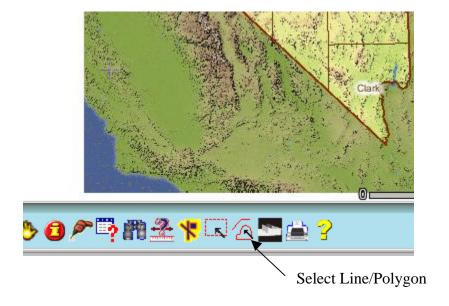

After you click on the select line/polygon tool, **Select Line/Polygon** will appear as the active tool and the Select Line/Polygon message box will appear in the upper left corner of your screen.

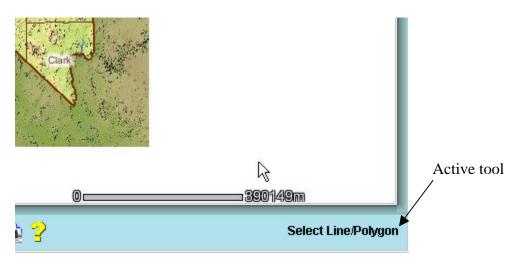

Select Line/Polygon message box

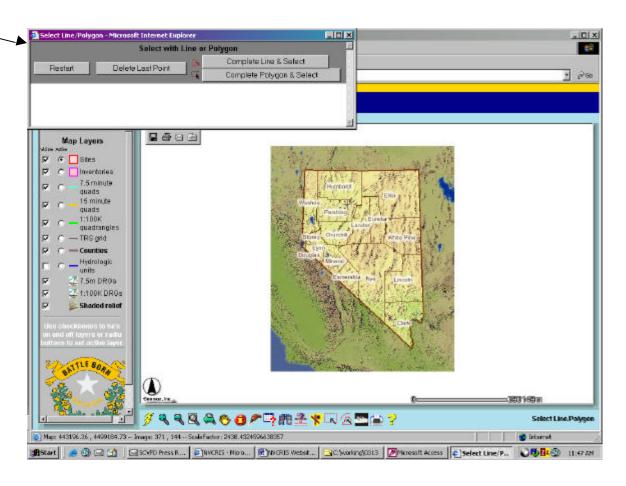

To select sites, make sure the active layer radio button for Sites is selected.

Conversely, to select inventories, make sure the active layer radio button for Inventories is selected

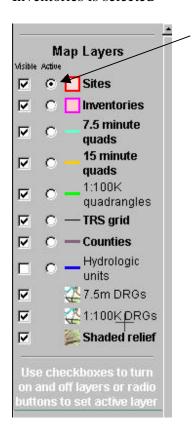

**Sites** is selected as the active layer.

Left click on one corner of your study area. A red point will appear where you clicked. Click on the next corner of your study area. A red point will appear followed immediately by a line that connects the two points together.

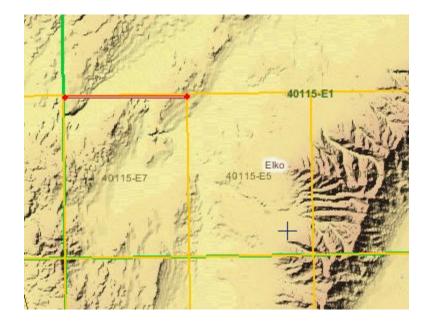

continue clicking on the corners of the study area boundary. When you come to the last corner, select the **Complete Line & Select** button the Select Line/Polygon message box. This will finish the line and select all the features that the line touches.

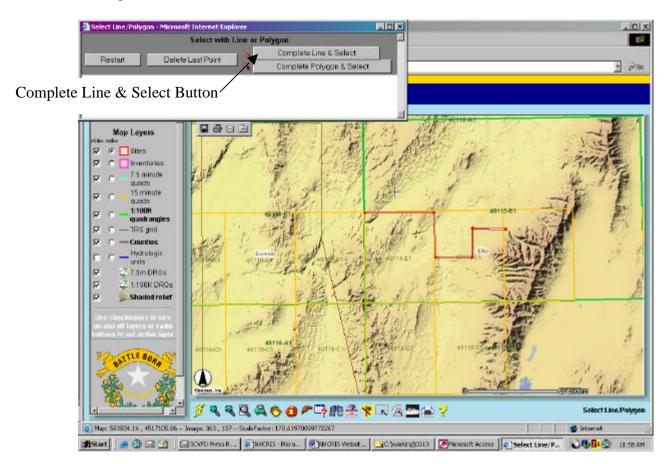

After you select the **Complete Line & Select** button, the Query/Selection Results box appears. As it is performing the query- which can take a while, depending on the size of the area- the box will be empty.

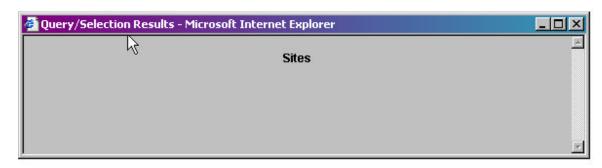

9 After it returns results, it will look like this:

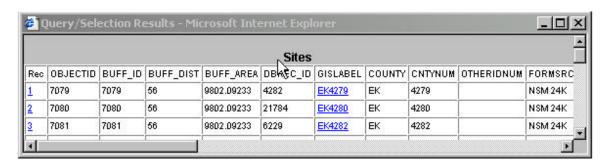

And the selected site features will be highlighted.

- At this point, you can copy all the data in the Query Selection Results table by right clicking on the table and selecting the select all option in the menu. Open a new Excel spreadsheet and paste the data into it. You can follow the same procedure starting with step 6 for the inventories.
- You can use the buffer tool to select features from other layers based on the features selected by using the **select by rectangle** tool.

## **Section 3: select by Polygon**

- 1 Log on to NVCRIS website: maps.gnomon.com/website/nvcris.
- 2 Enter username and password.
- 3 Zoom to your project area. The **zoom in** tool is the default-selected tool when you login to NVCRIS. The active tool is shown in the bottom right corner of the screen.

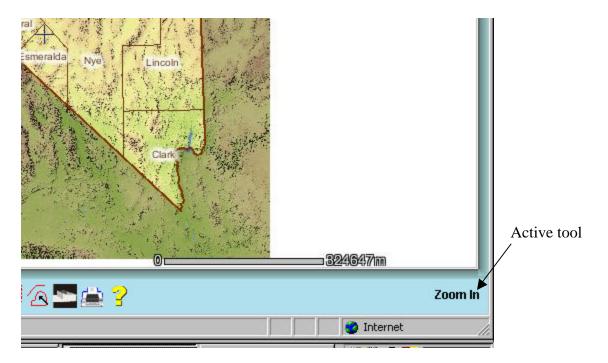

4 Select the **Select Line/Polygon** tool by clicking on it to start drawing the search area boundary.

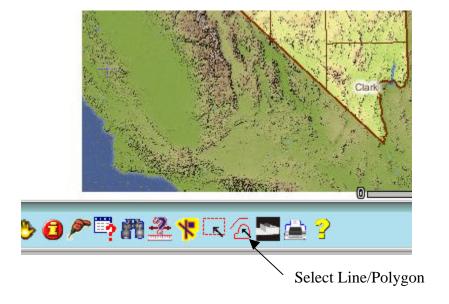

5 After you click on the select line/polygon tool, **Select Line/Polygon** will appear as the active tool and the Select Line/Polygon message box will appear in the upper left corner of your screen.

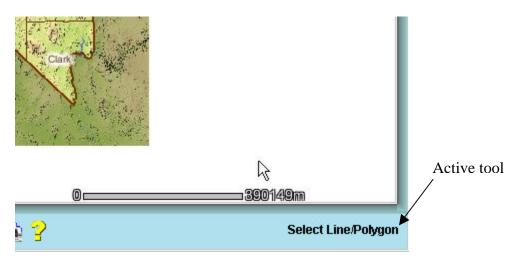

Select Line/Polygon message box

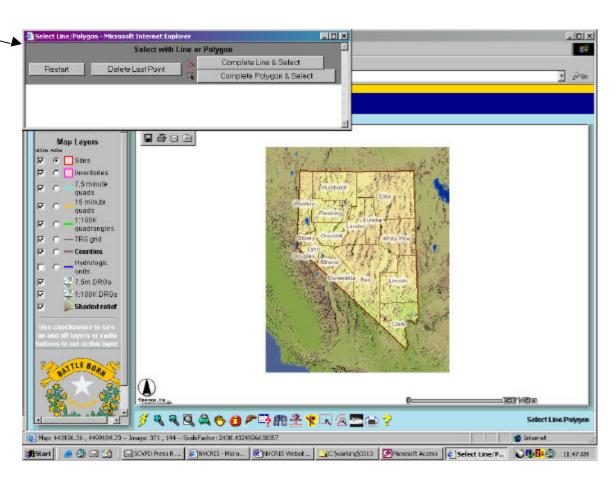

6 To select sites, make sure the active layer radio button for Sites is selected. Conversely, to select inventories, make sure the active layer radio button for Inventories is selected

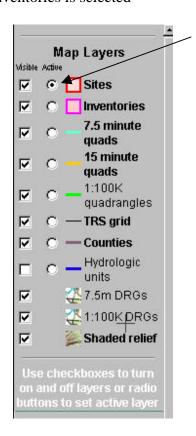

**Sites** is selected as the active layer.

7 Left click on one corner of your study area. A red point will appear where you clicked. Click on the next corner of your study area. A red point will appear followed immediately by a line that connects the two points together.

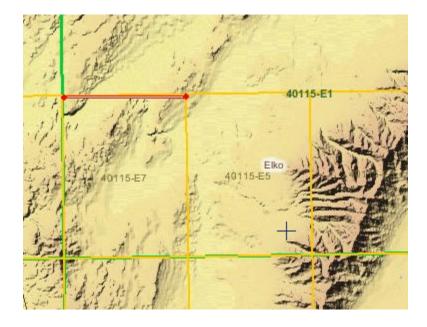

continue clicking on the corners of the study area boundary. When you come to the last corner, select the **Complete Polygon & Select** button in the Select Line/Polygon message box. This will finish the polygon and select all the features within the polygon.

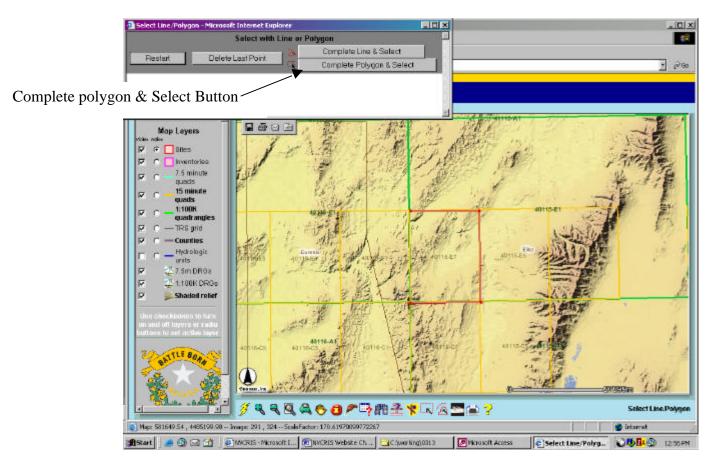

8 After you select the **Complete Line & Select** button, the Query/Selection Results box appears. As it is performing the query- which can take a while, depending on the size of the area- the box will be empty.

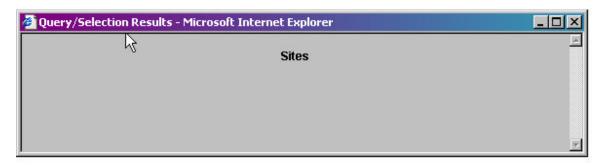

9 After it returns results, it will look like this:

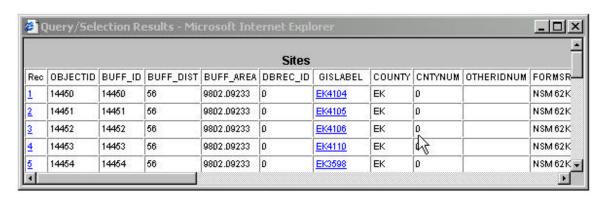

And the polygon will be completed with the sites within it highlighted.

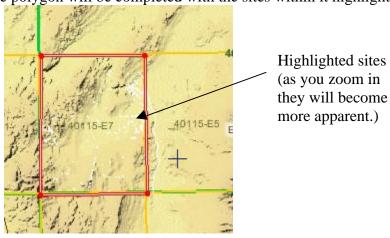

10 At this point, you can copy all the data in the Query Selection Results table by right clicking on the table and selecting the select all option in the menu. Open a new Excel spreadsheet and paste the data into it. You can follow the same procedure starting with step 6 for the inventories.

You can use the buffer tool to select features from other layers based on the features selected by using the **select by rectangle** tool.